## Tutorial para discentes:

## **Recuperação de Trabalhos Escolares, Regime Especial e Abono de Faltas.**

**Passo 1)** Antes de tudo é importante ler a Instrução [Normativa](https://prograd.ufla.br/images/arquivos/instru%C3%A7%C3%B5es_normativas/IN_PROGRAD_n_21_nov_de_2022_assinado.pdf) PROGRAD nº 21/2022. Ela será a base normativa do pedido.

**Passo 2)** Após identificar que sua demanda se enquadra dentre os tipos previstos na norma, deverá proceder ao cadastro do pedido no SIG, baixar o arquivo gerado em pdf e juntá-lo ao documento que justifique a necessidade da solicitação (ex: atestado médico). Para isso, ao fim do processo, deverá realizar um peticionamento eletrônico no SEI, anexando o requerimento de cadastro no SIG + documento comprobatório.

## **Passo 2.1) Registrando o seu pedido no SIG.**

Você tem 5 dias úteis a partir da data inicial do seu afastamento para cadastrar o seu pedido no SIG, baixar o comprovante de registro e encaminhar via SEI à Secretaria Integrada do seu curso. Após logar no SIG (sig.ufla.br), acesse a opção "Documentos Acadêmicos".

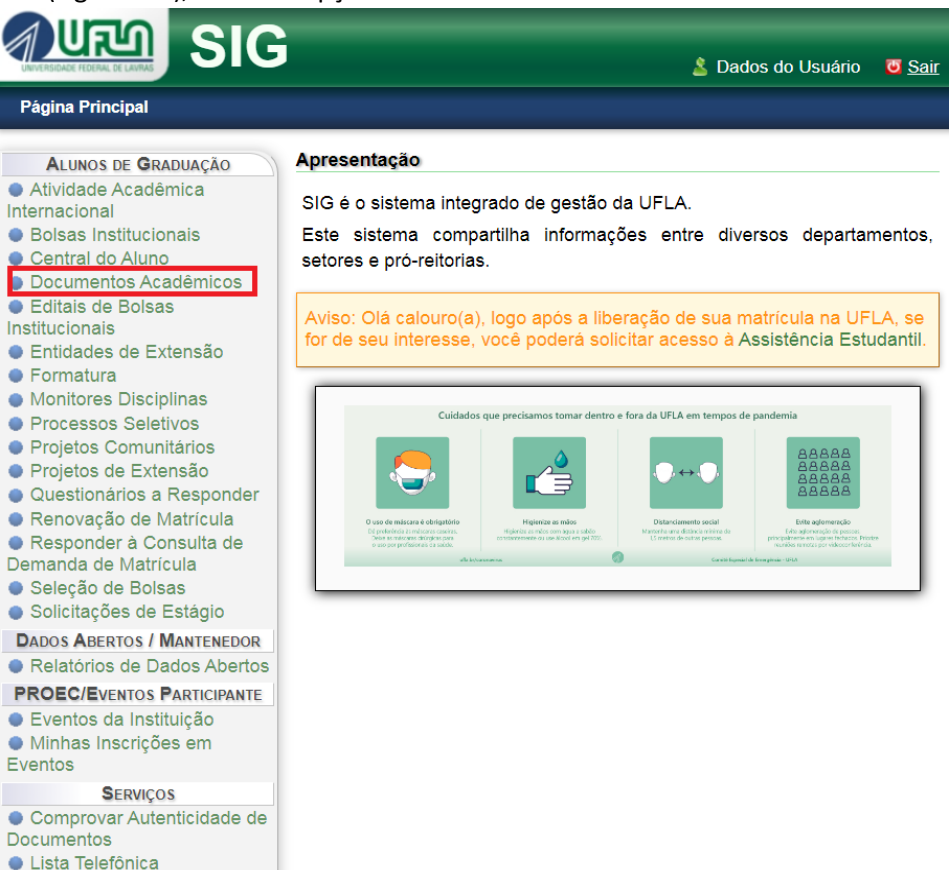

**A Resultados de Editais com** 

Em seguida, acesse a opção "Requerer Recuperação de Trabalhos Escolares, Regime Especial ou Abono".

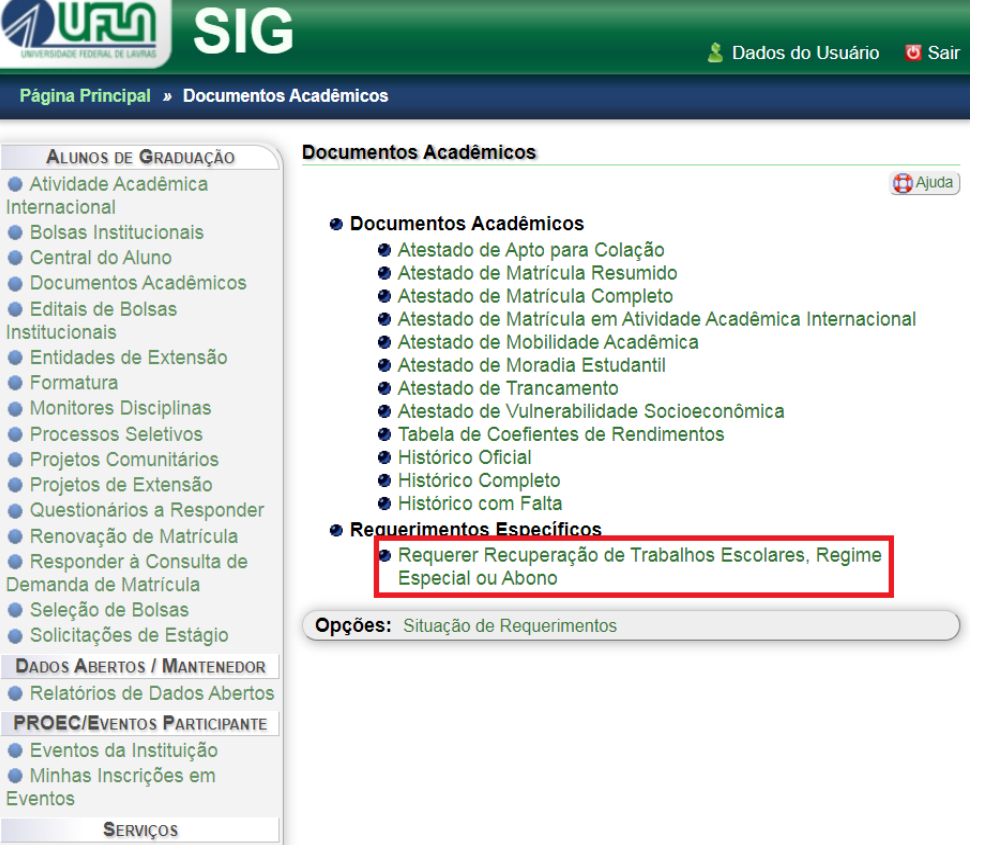

- Comprovar Autenticidade de
- · Lista Telefônica
- Eleta reference

# Em seguida, preencha as informações solicitadas e clique em "Cadastrar".

÷

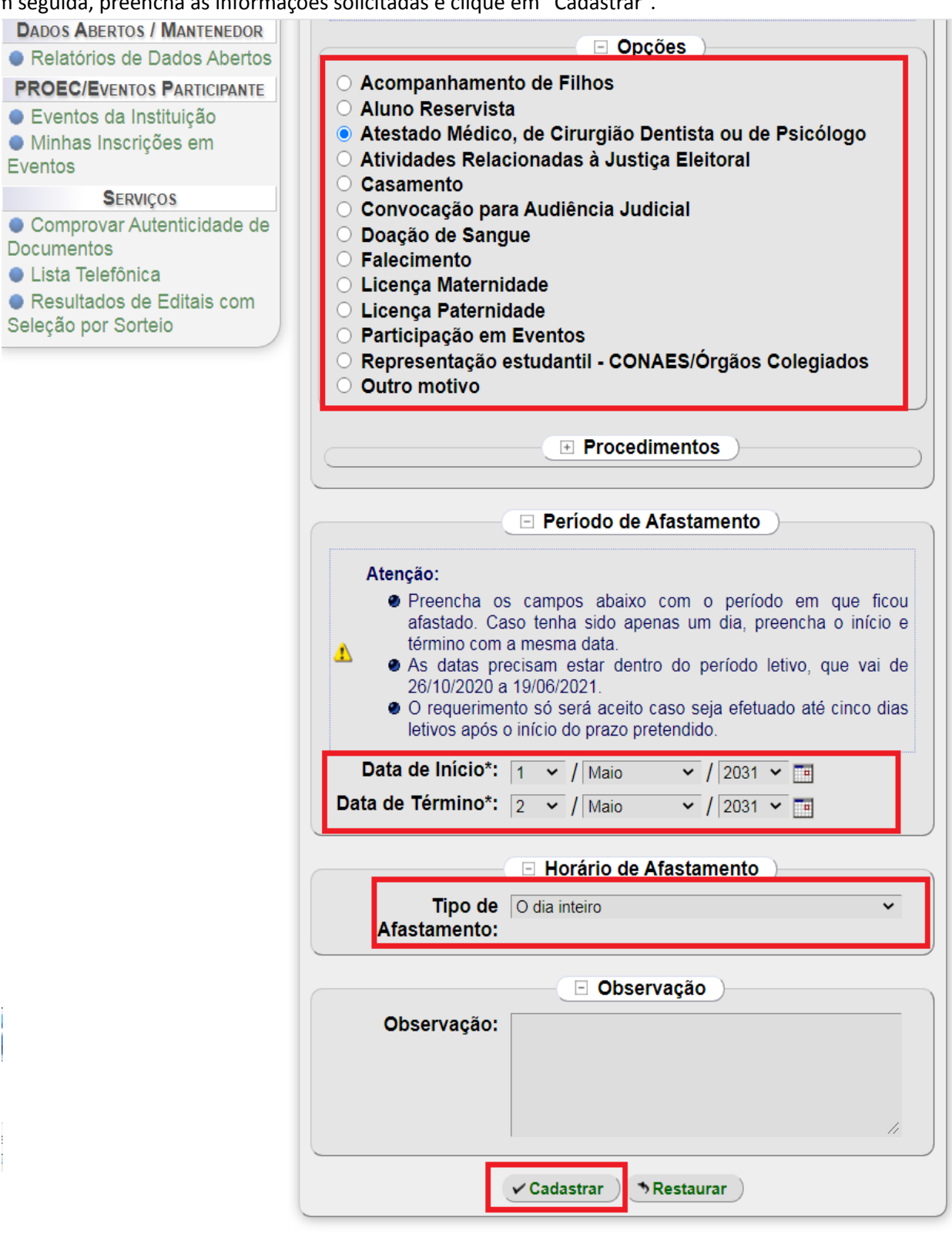

Voltar para "Documentos Acadêmicos"

Clique em "imprimir o Documento" para baixar o comprovante de registro do seu pedido de afastamento,

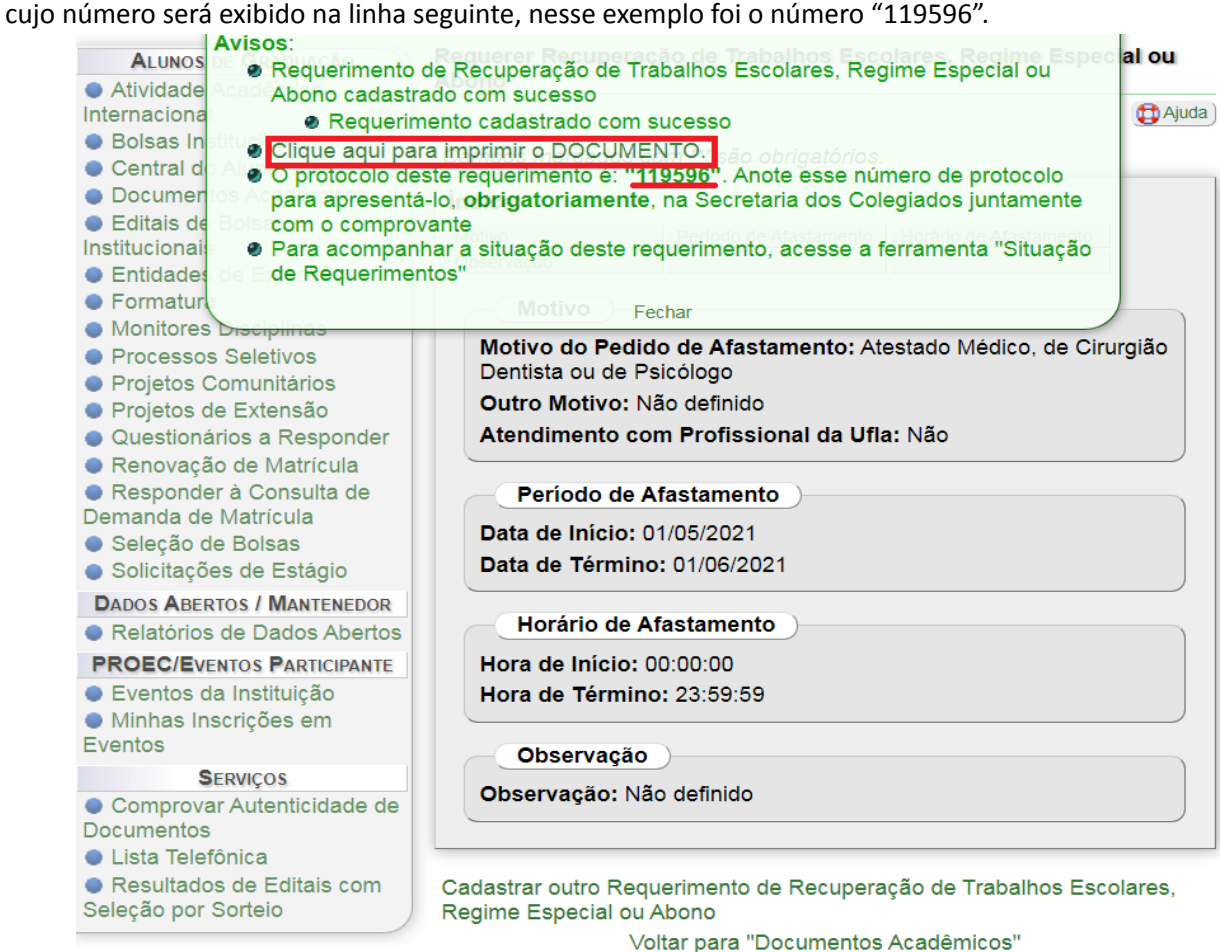

### **Passo 2.2) Enviando o seu pedido de afastamento para a Secretaria Integrada do seu curso via SEI.**

O pedido deverá ser realizado pelo SEI pelo Peticionamento de Processo Novo. Lembrando que a partir da data de início do seu afastamento, você terá 5 dias úteis para cadastrar o seu pedido de afastamento dos casos citados nesse tutorial por meio do SIG e enviar o processo pelo SEI.

**Passo 2.2.1)** Para protocolar a sua solicitação, acesse o portal SEI no link a seguir: <https://portalsei.ufla.br/>.

**Passo 2.2.2)** Em "usuário externo", faça seu login. Atenção: caso seja o primeiro acesso ao sistema, verifique o tutorial para primeiro acesso no link a seguir: <https://kb.ufla.br/books/manual-de-sistemas-o3k/page/primeiro-acessso-de-discente>

**Passo 2.2.3)** Ao acessar o sistema, clique em "menu" (canto direito superior da tela). No menu, clique em "peticionamento" e "processo novo". Selecione a opção "recuperação de trabalhos escolares, regime especial e abono de faltas".

**Passo 2.2.4**) Atenção para o preenchimento:

- Especificação: informe o curso e seu nome completo.

- Documento principal: Clique em escolher arquivo e insira o requerimento (em formato pdf) gerado pelo SIG.

- As informações de tipo de documento e nível de acesso são preenchidas automaticamente.

- Complemento do tipo do documento: informar que se trata de **requerimento do SIG.**

- Documento essencial: clicar em escolher arquivo e anexar o documento comprobatório que justifique o pedido.

-Tipo de documento: acessar a opção atestado médico.

- Complemento do tipo do documento: informar do que se trata o documento anexado (ex: atestado, declaração, etc.)

- As informações de tipo de documento e nível de acesso são preenchidas automaticamente.

- Informe o formato do documento a ser inserido: nato-digital (documento digital original) ou digitalizado (documento original impresso, sendo digitalizado pelo usuário).

- Clique em adicionar.

- Ao finalizar, clique em peticionar**. Atenção: verifique se todas as informações do requerimento estão corretas. Após o peticionamento, o requerimento não pode ser alterado.**

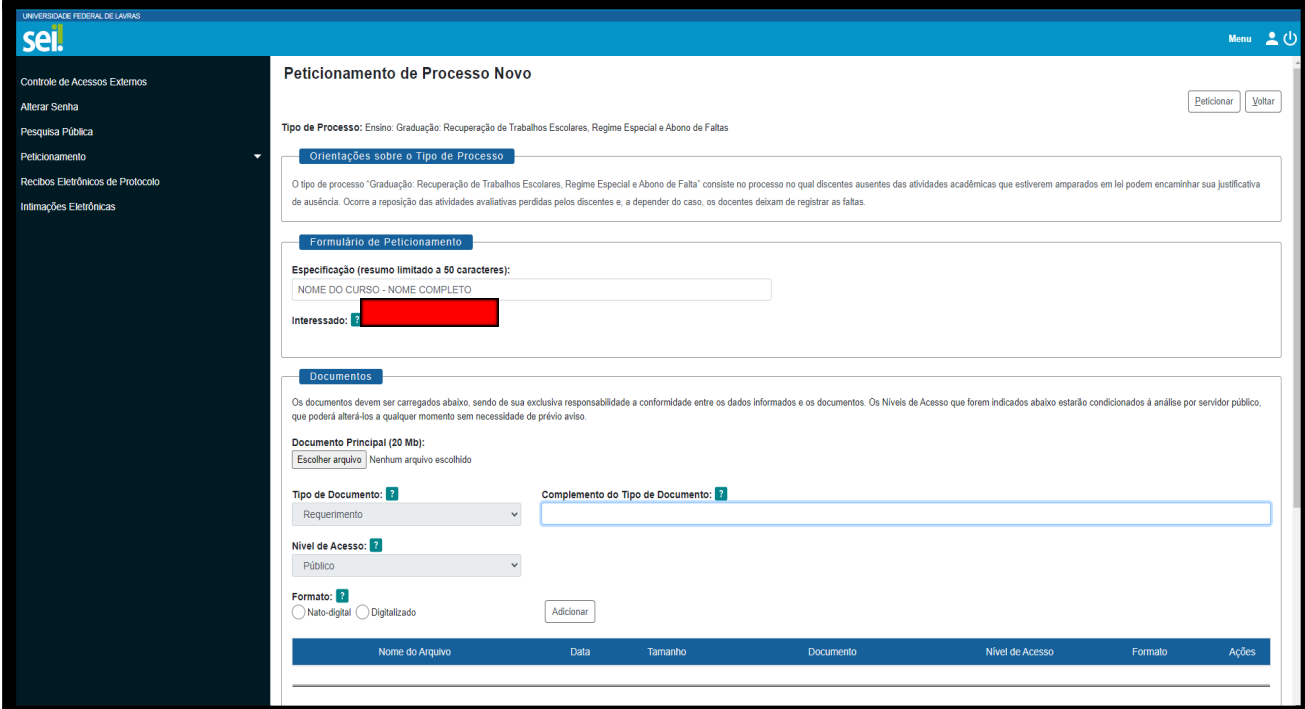

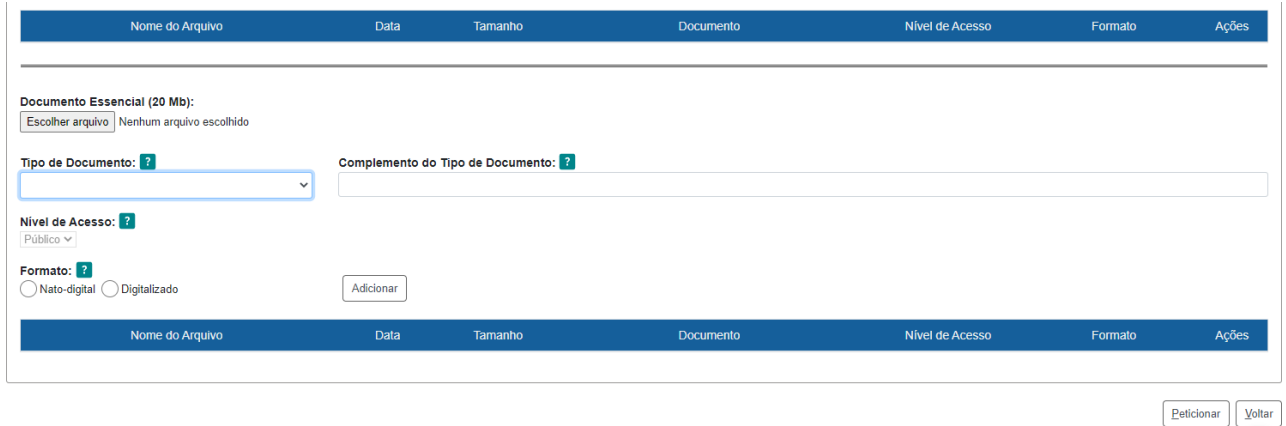

#### **Observações:**

- ⮚ Você receberá um link via e-mail institucional para acompanhar os despachos do processo. Atenção: você só conseguirá acessar o conteúdo dos despachos por meio deste link.
- ⮚ Recomendamos que, ao final do processo, você gere um PDF de toda a documentação do processo. Mantenha esse documento armazenado em um local seguro. Acesse o link encaminhado via e-mail institucional para acompanhamento dos despachos, selecione os documentos do processo e clique em "gerar PDF" no canto superior da tela.

⮚ Caso você precise adicionar novos documentos por solicitação da Secretaria Integrada, acesse novamente o Portal SEI, clique em "Controle de Acessos Externos", abra o processo em questão e clique em "peticionamento intercorrente" no canto direito superior da tela. Em "Documentos", faça o upload do documento, selecione o tipo do documento, identifique o documento em "complemento", selecione o nível de acesso "restrito" e hipótese legal "informação pessoal" e por fim indique o formato. Clique em "adicionar" e em "peticionar", em seguida.

## **Passo 3) Como acompanhar o seu pedido no SIG.**

Após logar no SIG (sig.ufla.br), acesse a opção "Documentos Acadêmicos".

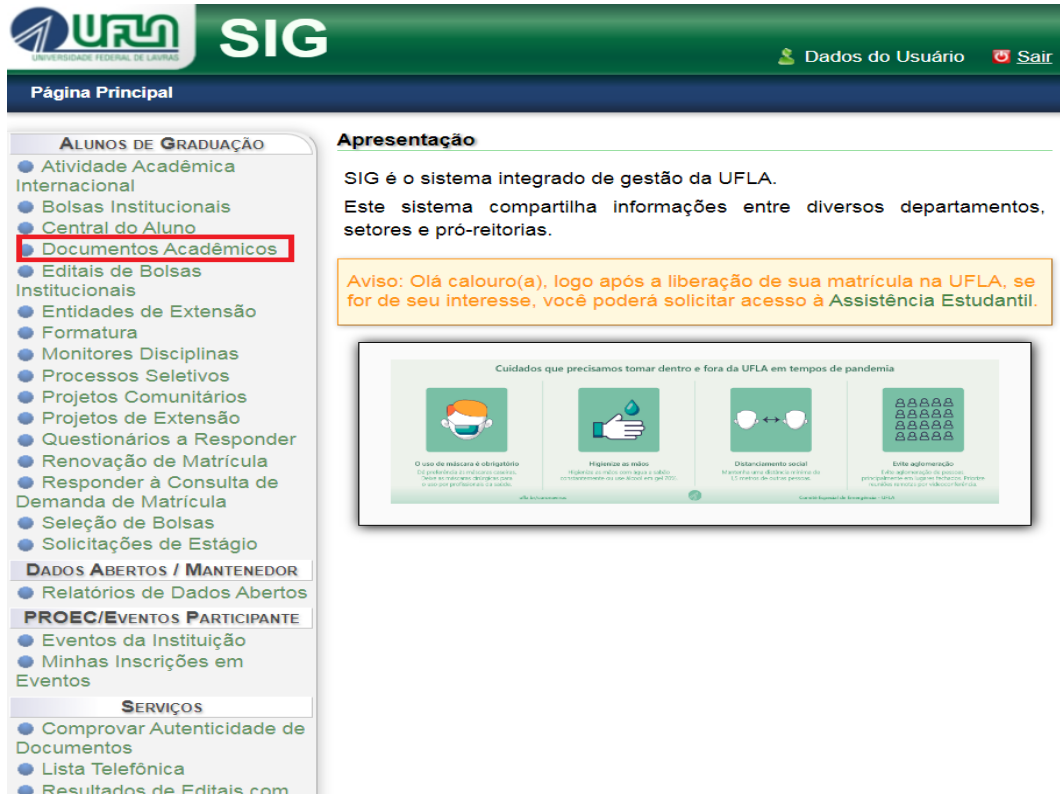

Em seguida, acesse a opção "Situação de Requerimentos".

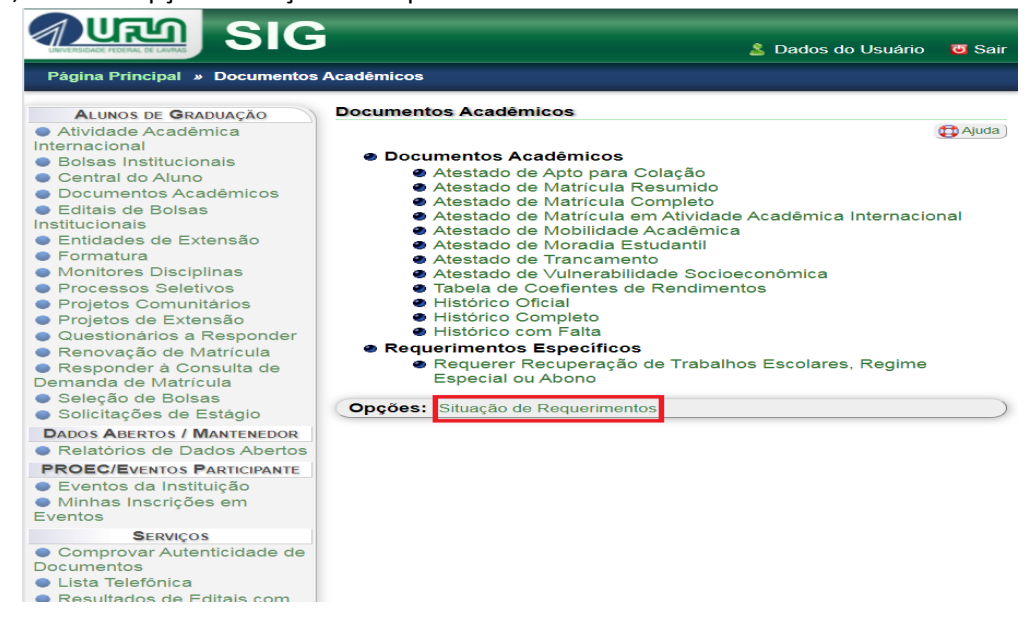

#### Clique em "Consultar"

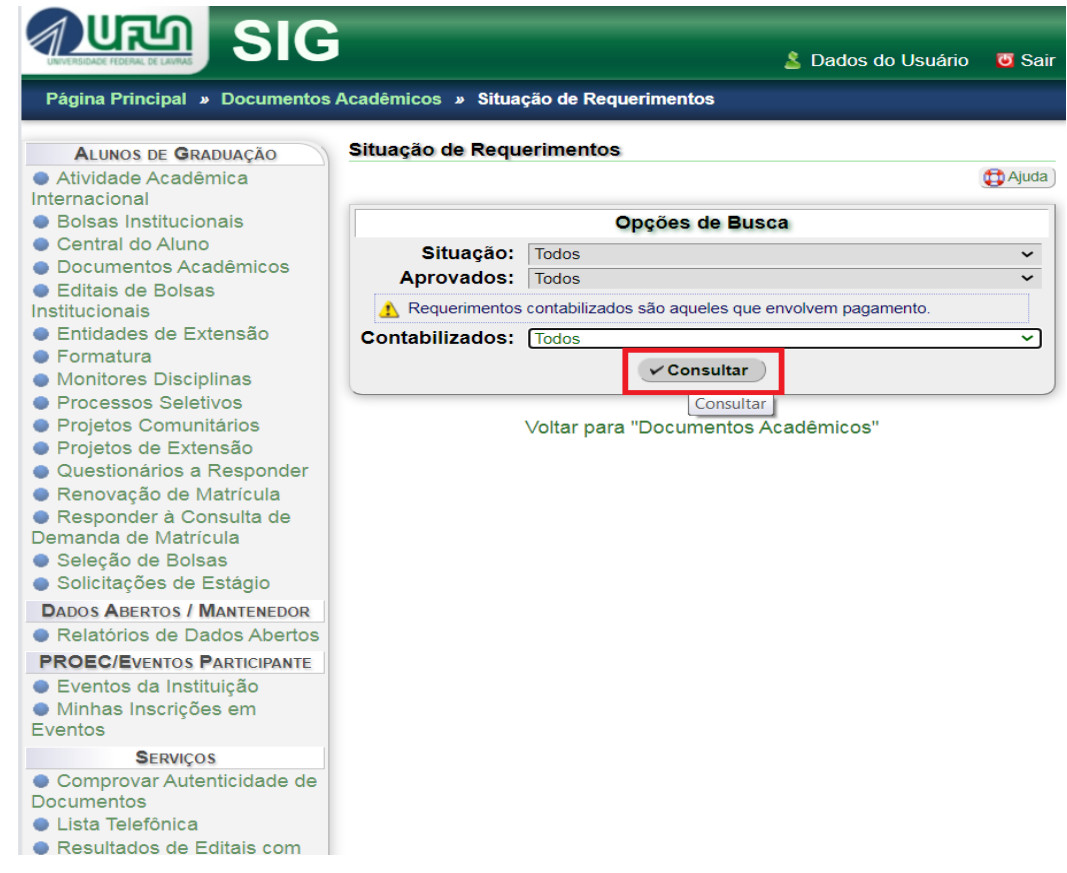

Selecione a última página e clique em "Exibir".

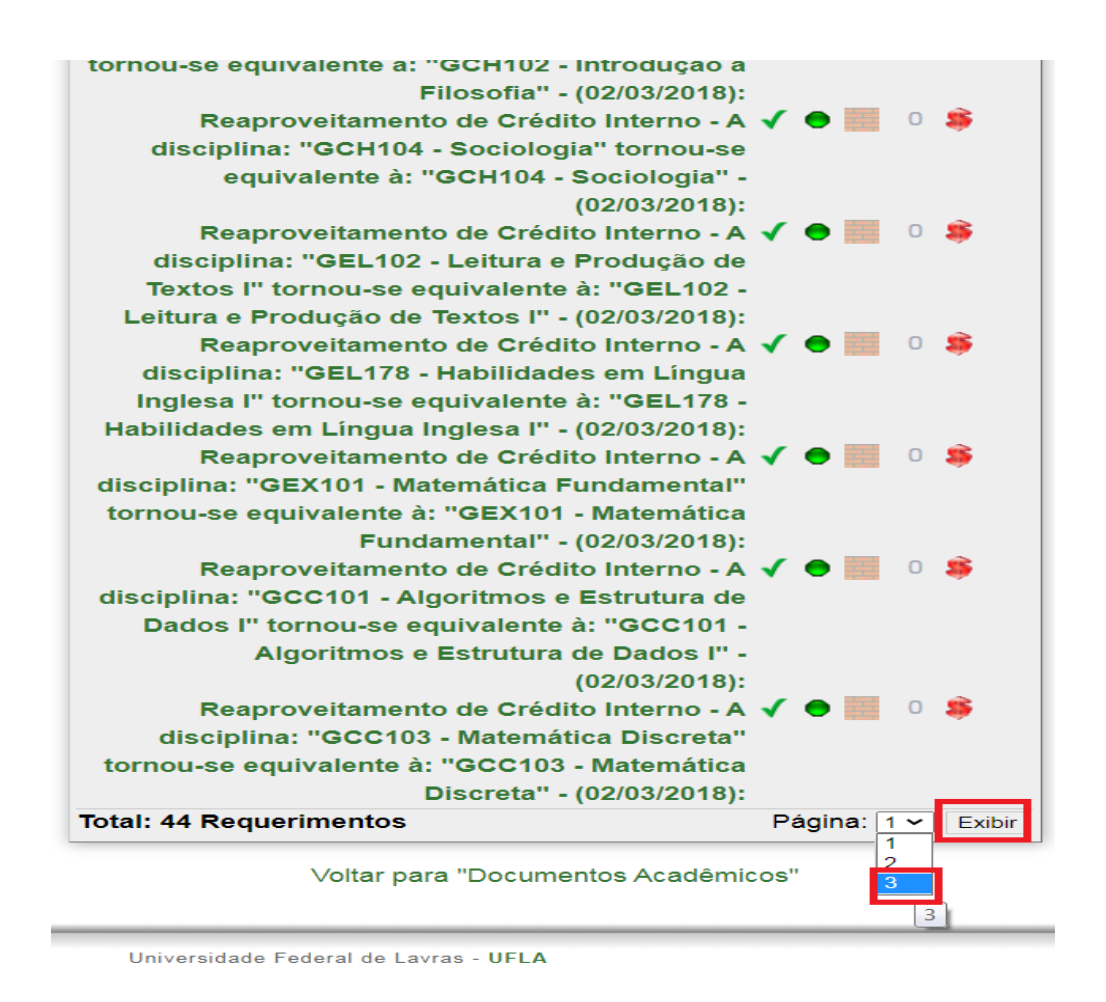

Enquanto a "bolinha" do seu pedido estiver em amarelo significa que o seu pedido está sendo avaliado, se a "bolinha" ficar verde significa que o seu pedido foi aceito e se a "bolinha" ficar vermelha significa que o seu pedido foi recusado.

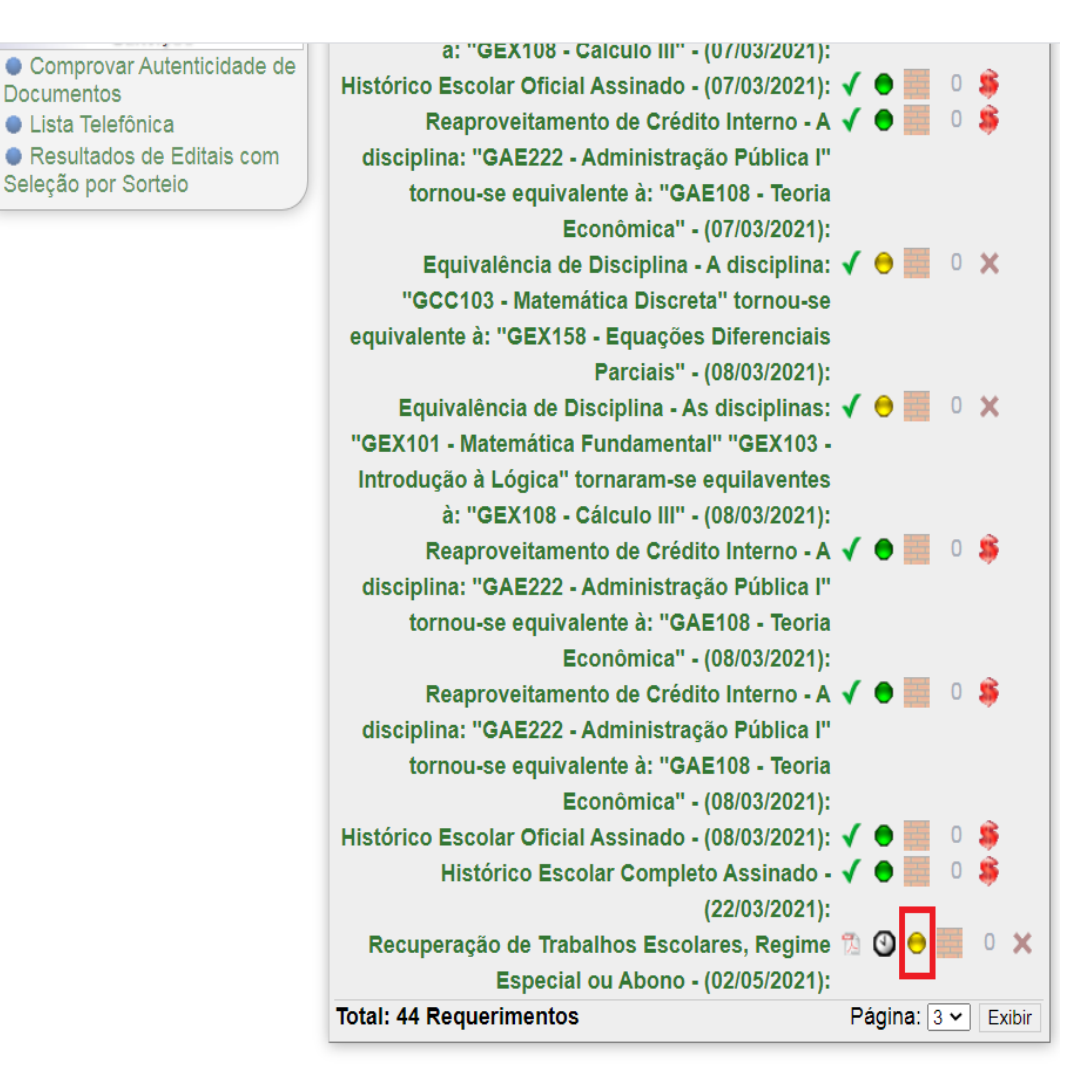

Voltar para "Documentos Acadêmicos"

Universidade Federal de Lavras - UFLA

#### **Passo 4) Como recorrer de um pedido recusado.**

Caso a "bolinha" fique vermelha, clique sobre o título do seu pedido de afastamento:

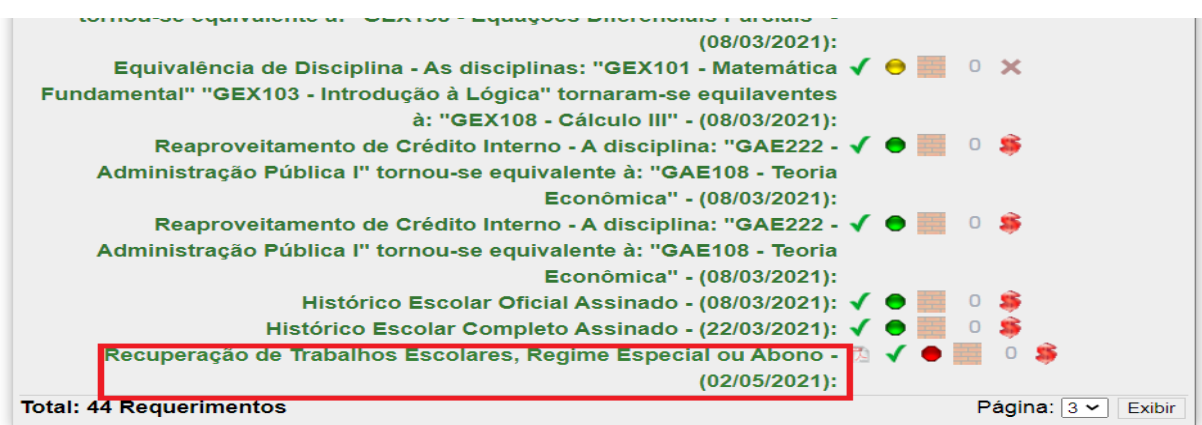

#### Você poderá ver o motivo pelo qual o seu pedido foi recusado.

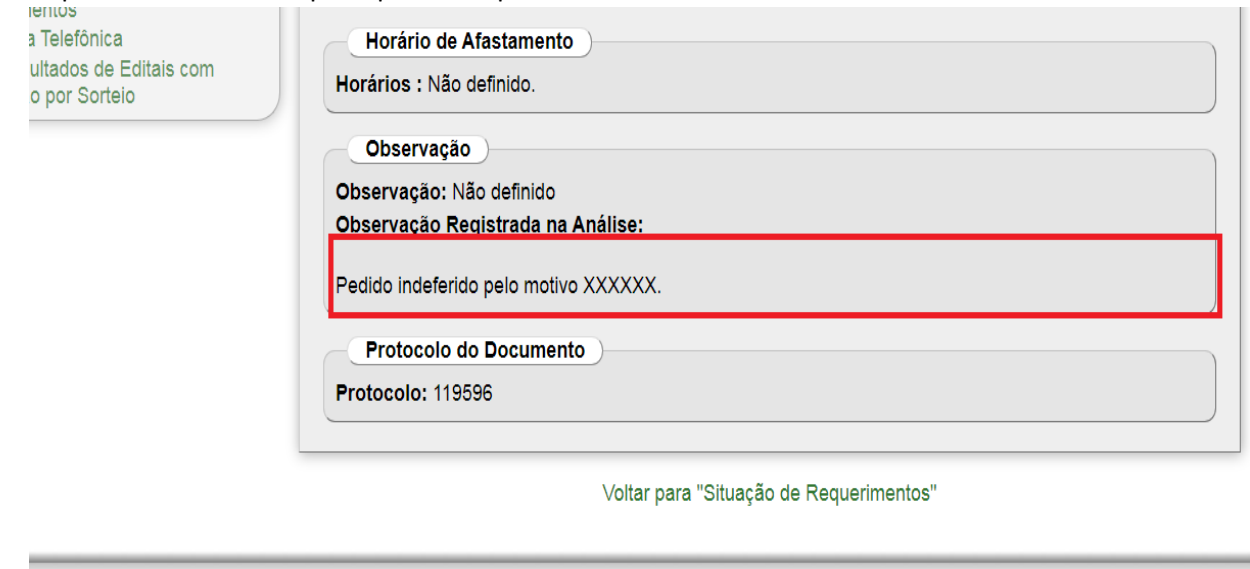

Universidade Federal de Lavras - UFLA SIG-UFLA - Versão 1.62.6

Para recorrer, você deve cadastrar um novo pedido de afastamento no SIG, baixar o novo comprovante, reenviar o novo comprovante junto com o documento de afastamento enviado pela primeira vez. Você deve redigir uma carta no word se contrapondo ao motivo do indeferimento e opcionalmente juntar novos documentos que embase o seu pedido de afastamento. Além disso, baixe o formulário [https://prograd.ufla.br/images/arquivos/formularios/novos\\_formularios/Requerimento\\_recurso.docx](https://prograd.ufla.br/images/arquivos/formularios/novos_formularios/Requerimento_recurso.docx)

Preencha-o de forma digitada, salve tudo em pdf e realize o envio dos documentos pelo módulo de Peticionamento Intercorrente no SEI. Você terá o prazo de até 5 dias úteis a partir do resultado do indeferimento, por isso é importante acompanhar diariamente.